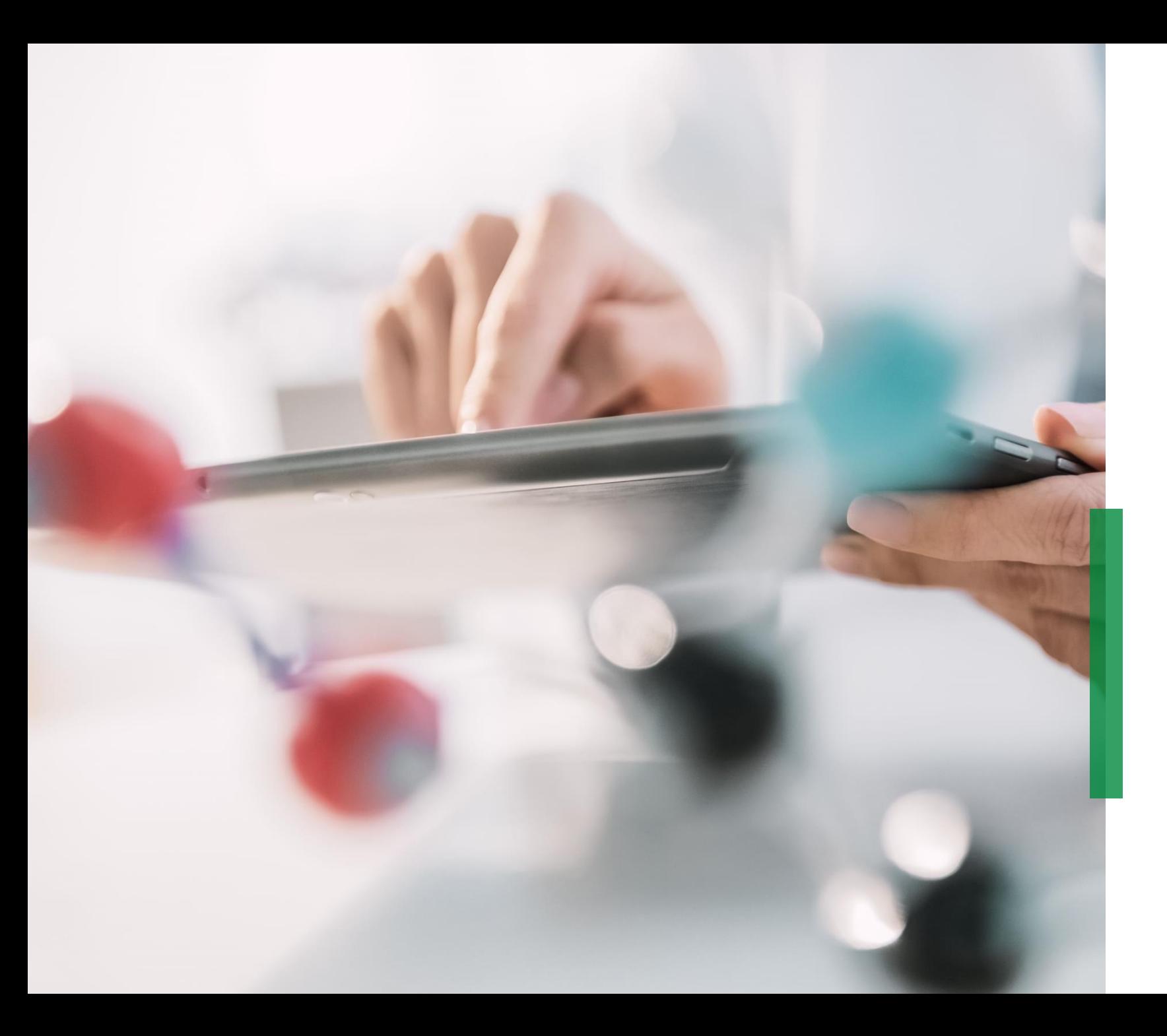

# **SCHAEFFLER**

# **Coupa |Supplier Quick Reference Guide eAuction**

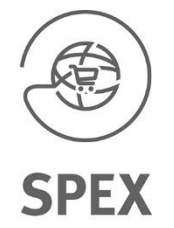

Welcome

## **Supplier Quick Reference Guide for Coupa | Content**

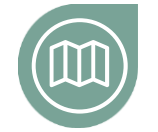

### **[Getting you on the road](#page-2-0)**

Get familiar with our Coupa project and eAuction types

**Click here**

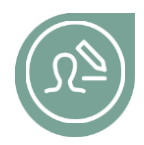

**[Getting yourself set-up](#page-2-0)** Read more about how login to Coupa

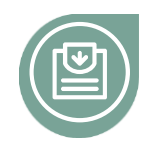

# **[Participating in the eAuction](#page-6-0)**

Get familiar how to participate in an eAuction

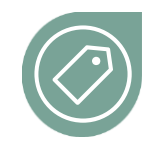

## **English Reverse Auction**

[Find more information on how you can enter bids in a English Reverse Auction](#page-9-0)

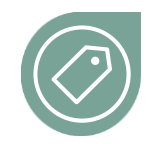

#### **Dutch Reverse Auction**

[Find more information on how you can enter bids in a Dutch Reverse Auction](#page-12-0)

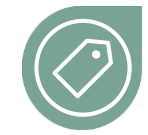

### **Japanese Reverse Auction**

[Find more information on how you can enter bids in a Japanese Reverse Auction](#page-15-0)

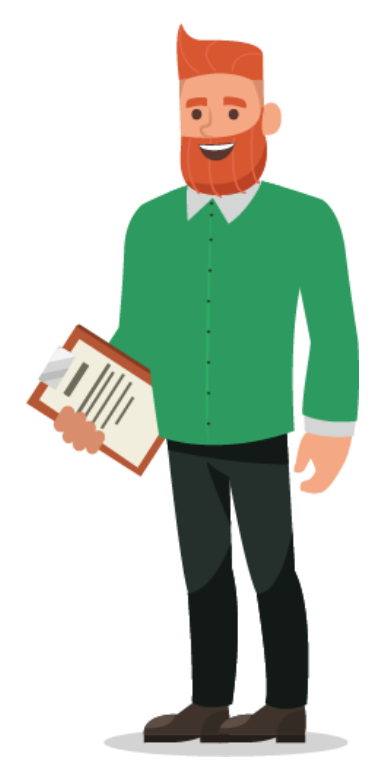

<span id="page-2-0"></span>At a glance

### **Getting you on the road**

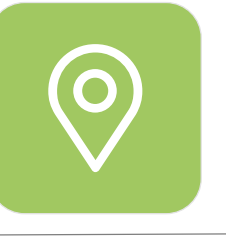

# **Exciting news for NPM Purchasing\***

Starting November 4th Schaeffler will launch a new NPM Purchasing Platform (Coupa) with the aim for Purchasing to become more customer centric and user friendly in line with efficiently working together with their business counterparts. We strive for:

- **Intuitive and state-of-the-art system** for requestor and purchaser
- High potential for **self-service**
- **Real-time tracking of supplier** activities in Coupa
- **Global standards and aligned processes**
- **Efficiency and effectiveness in decisions** based on transparency & data

\* **Non Production Material** = Indirect materials or indirect requirements include all goods and services that are required for the ongoing operation of a company but are not a direct component of the end products.

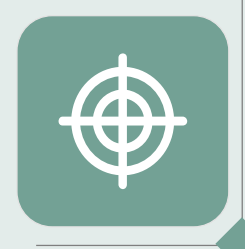

# **Coupa – working on one global platform**

As a supplier you will find all the relevant information and access all necessary documents within one place. This will enable you to bid and interact with Schaeffler more effectively.

**Different Auction Types**

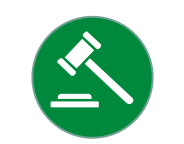

# **Definition of auction types**

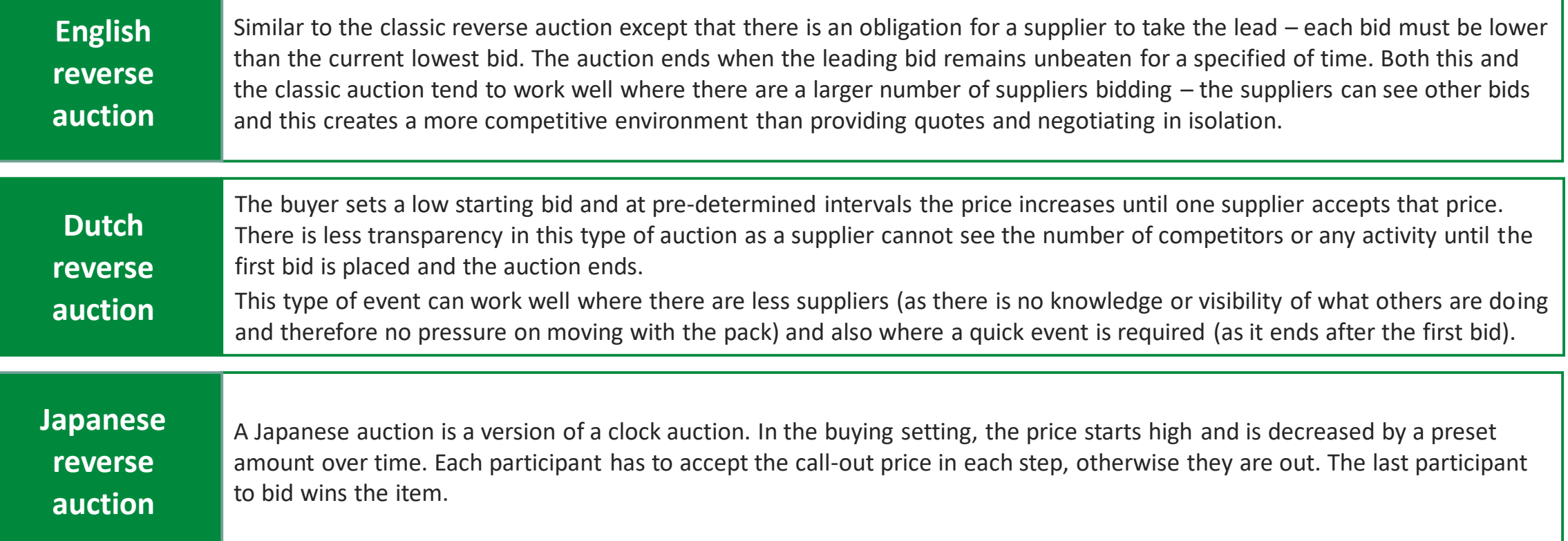

#### <span id="page-4-0"></span>**Getting yourself set-up**

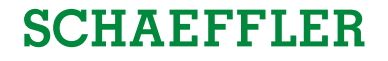

Once you have been asked to participate in an eAuction you will receive an invitation via E-Mail.

The E-Mail will contain the Link to sign in into the system.

To continue please click on the link and proceed with the following steps.

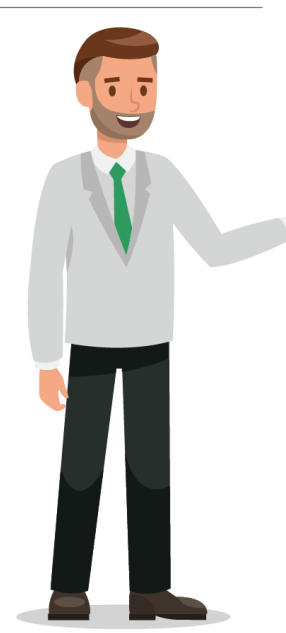

Business Partner invitation for Sourcing Event: USA - Consulting - 122020 #854 (prod)

Schaeffler Group <do\_not\_reply@schaeffler-test.coupahost.com> an schaefflercoupatest+user104 -

**SCHAEFFLER** Business Partner invitation for Sourcing Event: USA - Consulting - 122020 #854 (prod)

Powered by **Excoupa** 

**SCHAEFFLER** 

You have been invited as an internal Business Partner for Sourcing Event: USA - Consulting - 122020 #854 (prod) - Created by Bruce Willis - End date: Friday, 18 December 2020 01:24 PM CET

You can view the event details and any supplier response activity by clicking the link below.

tps://schaeffler-test.coupahost.com/quotes/requests/85

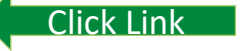

**Getting yourself set-up**

**SCHAEFFLER** 

1 Please log-in with your username and selected password

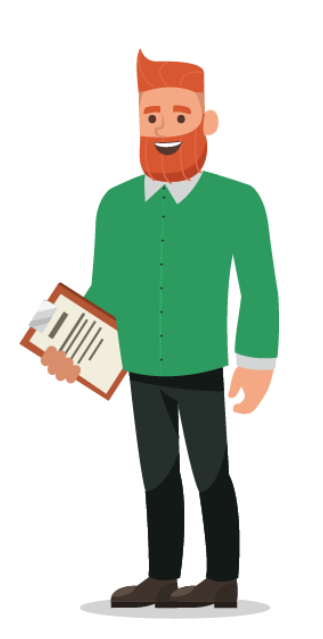

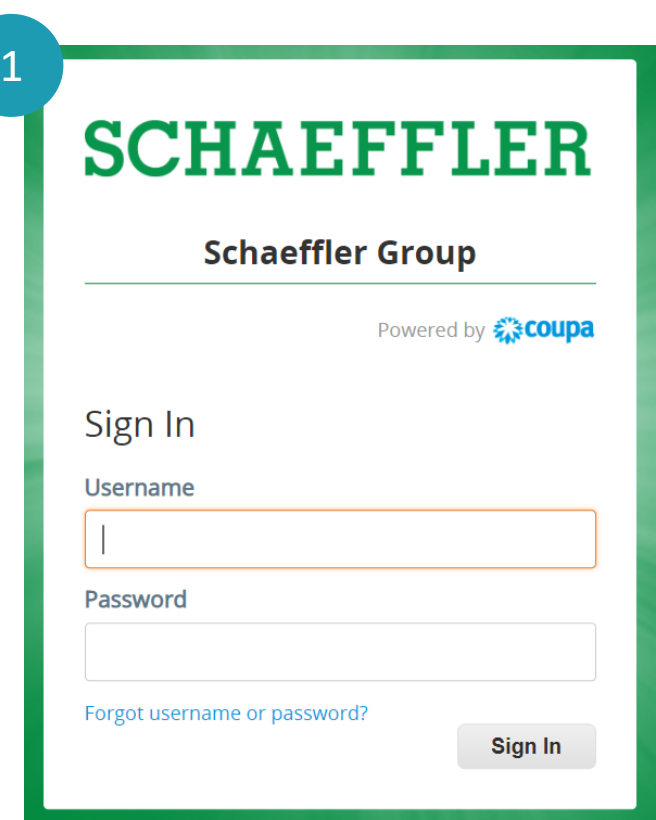

6

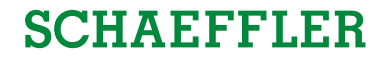

<span id="page-6-0"></span>You will be taken to the Schaeffler Coupa page where you will see the events you are asked to bid on via eAuction.

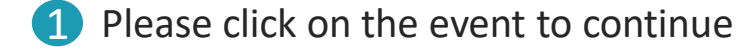

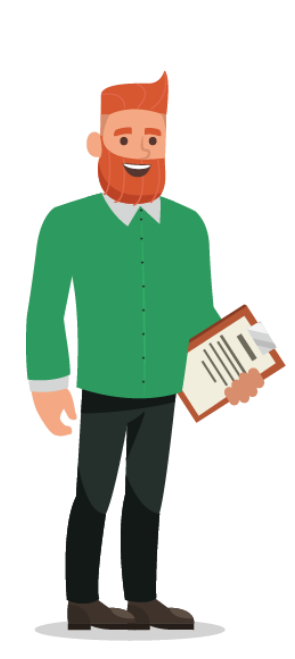

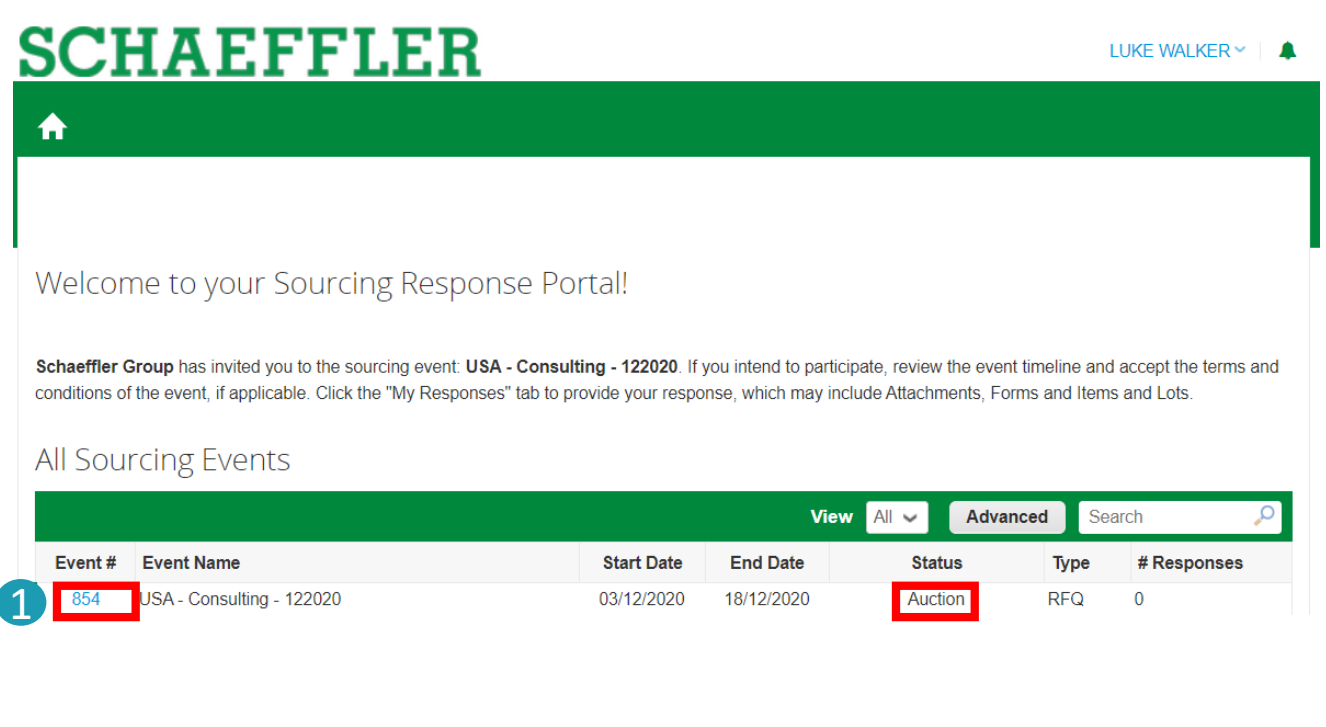

#### **Participating in the eAuction**

**SCHAEFFLER** 

# Now you are on the event page.

- In the top right corner you will see how long the event will be open 1
- 2 Depending on the event you might be asked to accept Terms & Conditions

#### 3 **Please note:**

**Only after** accepting the Terms & Conditions are sent to event owner you **are able to participate in the eAuction**

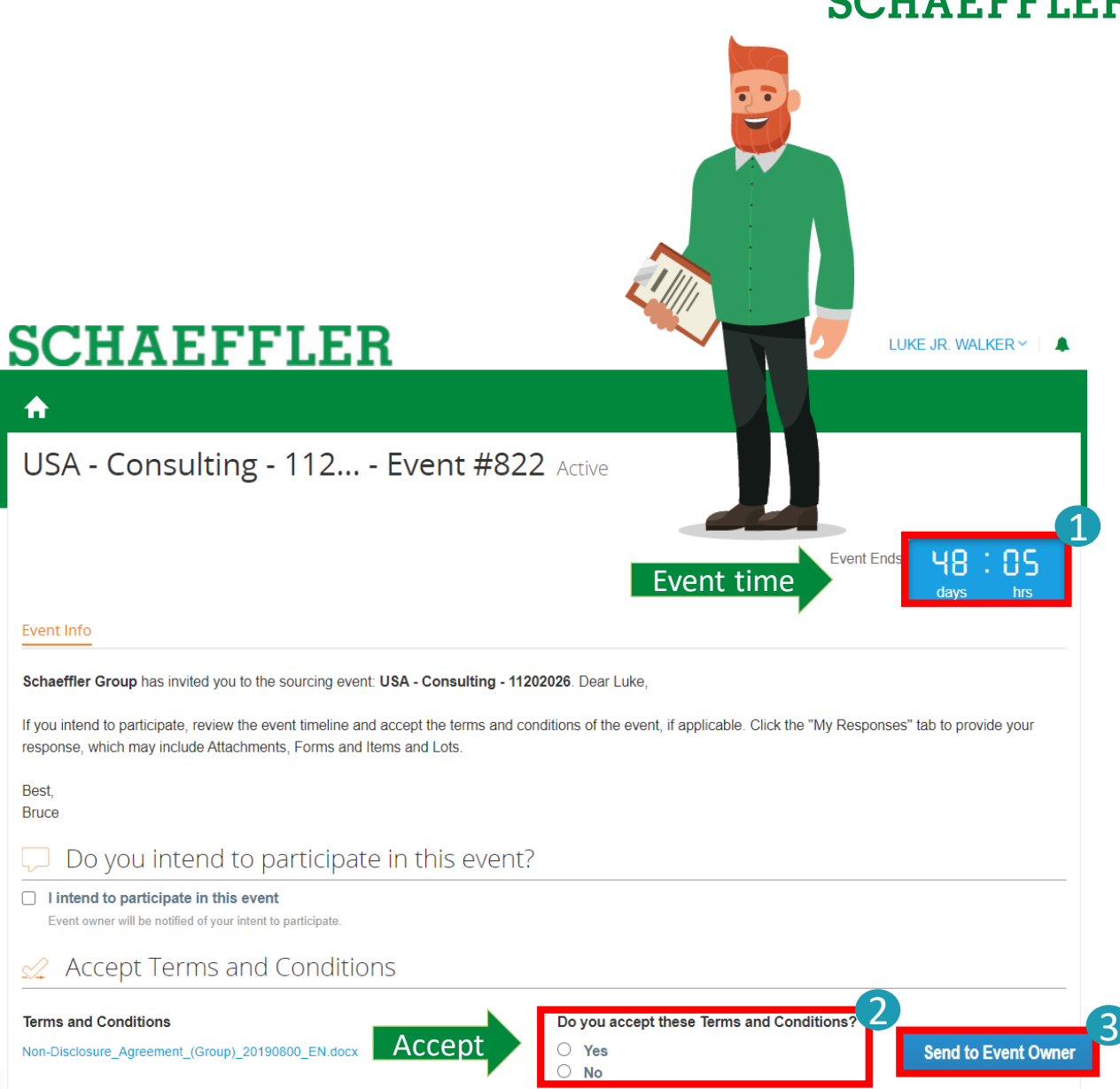

8

#### **Participating in the eAuction**

After accepting the Terms & Conditions please click on "Enter Response" to continue to view event details. This will allow you to participate in the eAuction.  $\blacksquare$ 

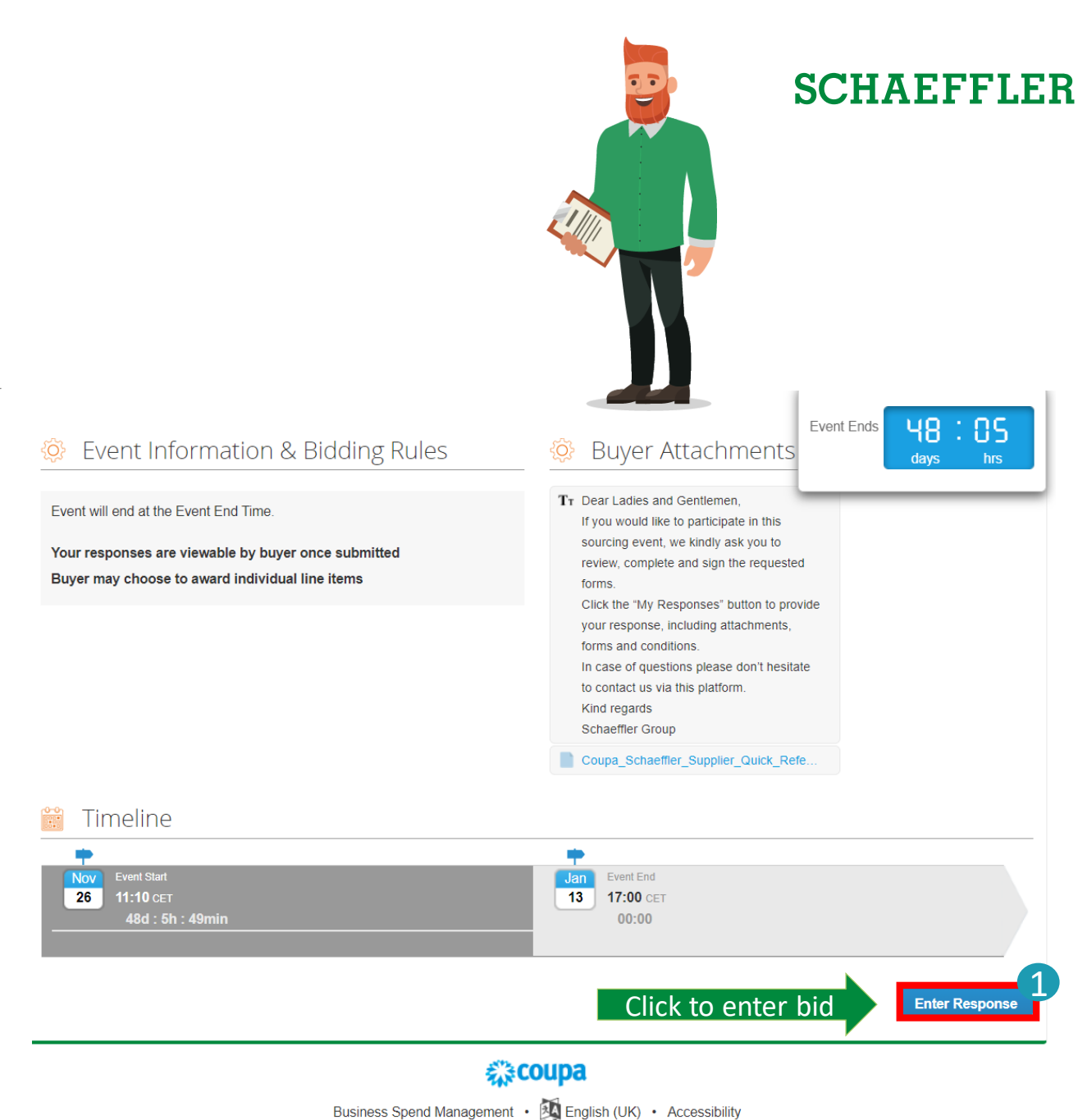

of grant of an IP right.

#### <span id="page-9-0"></span>**Participating in a English Reverse Auction**

 $\overline{\phantom{0}}$ 

. .

Now you will be able to enter your bids. If you have participated in the RfQ before, you will see your entered bids as starting price.

Please enter your price and click "Submit Bids".

# **SCHAEFFLER**

LUKE WALKER  $\vee$  |  $\triangle$ 

**SCHAEFFLER** 

₳ USA - Consulting - 122020 - Event #854 Bidding in Progress **Bidding Countdown**  $14:23$ hrs days Event Info My Response  $\equiv$  Items and Lots  $\checkmark$ Cancel **Submit Bids**  $\rightarrow$ **Name Expected Qty My Price Price x Expected Qty EEE** Items Not In Lots (2 items)  $\mathbf{x}$ 8,000.00 EUR **Senior Consultant** 10 (Days) 800.00 **Enter Your Price**  $\blacksquare$  $\blacksquare$ **Manager** 5 (Hours) 2,500.00 12,500.00 EUR **Enter Your Price** 20,500.00 EUR Total **Enter Your Price** 

10

**Name** 

 $\blacksquare$ 

 $\blacksquare$ 

**example** 

#### **Participating in a English Reverse Auction**

# **SCHAEFFLER**

 $\checkmark$ 

⇒

**SCHAEFFLER** LUKE WALKER  $\vee$  |  $\triangle$ ₳ USA - Consulting - 122020 - Event #854 Bidding in Progress **Bidding Countdown** 14 83 hrs Event Info My Response  $\equiv$  Items and Lots Cancel **Submit Bids Name Expected Qty My Price Price x Expected Qty iii** Items Not In Lots (2 items)  $\mathbf x$ **Senior Consultant** 8,000.00 EUR **Enter Your Price**  $\blacksquare$  $10$  (Days) 800.00 **Manager** 5 (Hours) 12,500.00 EUR **Enter Your Price** 蟺 2,500.00 20,500.00 EUR Total **Enter Your Price**  $\rightarrow$ **Expected Qty My Price Price x Expected Qtv** Three options exist regarding which information Your Rank Is 1 of 800.00 8,000.00 EUR  $10$  (Days) about the rank/ best price. Your Rank Is 1 of 5 (Hours) 2,500.00 12,500.00 EUR Depending on the eAuction setting your view will vary. 20,500.00 EUR Total Your Rank Is 1 of 1

After you have entered your bid you can see your rank within the eAuction.

You can re-submit bids as long as the eAuction is still running. Please check the Bidding Countdown.

**Items Not In Lots (2 items)** 

**Senior Consultant** 

**Manager** 

#### **Participating in a English Reverse Auction**

**SCHAEFFLER** 

#### Event Ends 48. ÷0S **days** hrs 2. Company Information Questionnaire Sourcing  $\rightarrow$ Please answer the questions below **Basic Information** Please complete \* Supplier Name Luke Jr. Walker After you have entered your bid, please fill in \* Street 50 Vanderbilt Ave the questionnaire. All fields marked with \* are **House Number** mandatory. Postal Code NY 10017 \* City New York US USA \* Country  $\times$   $\sim$ Please note: the questionnaire may vary \* Language English  $\times$   $\sim$ depending on the eAuction. **DUNS Number** Supplier contact information Once you have filled all your information \* First Name Luke Jr. click "Submit Response". Walker \* Surname **Function** Select  $\checkmark$ +1 212-716-5732 \* Phone Number \* E-Mail lukejr@consultingcorp.com **Submit Response Export to Excel Import from Excel Load History**

## <span id="page-12-0"></span>**Participating in a Dutch Reverse Auction**

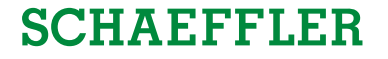

- In the **My Responses** page, you see the list of items, the expected quantity, the changing call-out price (current bid price) and the resulting cost for each item as well as the total cost of all items at the current interval.
- You also see a clock indicating time to next change of the price, the time between price changes is stated in the **Event Information & Bidding Rules** section in the **Event Info** page.
- By clicking the **Accept bid** button at the bottom right in the Items and Lots section, you accept the total cost and the auction is ended.

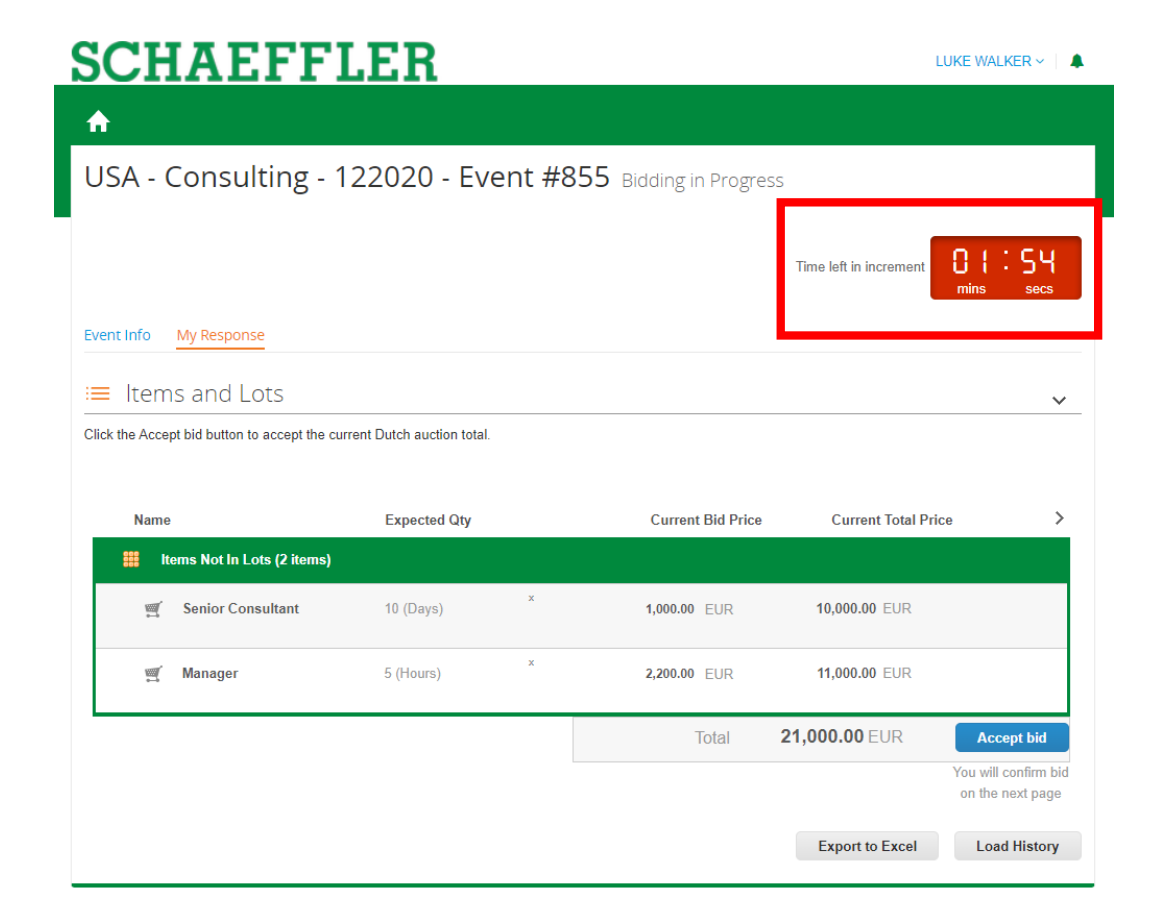

#### **Participating in a Dutch Reverse Auction**

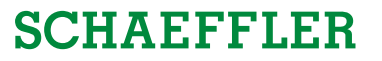

#### **SCHAEFFLER** LUKE WALKER ~ | A  $\bigstar$ USA - Consulting - 122020 - Event #855 Bidding in Progress -159 Time left in increment Event Info My Response  $\equiv$  Items and Lots  $\checkmark$ Click the Accept bid button to accept the current Dutch auction total **Name Expected Qty Current Bid Price Current Total Price**  $\rightarrow$ **EEE** Items Not In Lots (2 items) Senior Consultant 10 (Days) 1,000.00 EUR 10,000.00 EUR Wanager 5 (Hours) 2,200.00 EUR 11.000.00 EUR 21,000.00 EUR Total **Accept bid** Submit bid × Are you sure you want to submit bid? This will make you a winner and end the auction. This cannot be undone.

If you would like to accept the bid at this price:

Please click "Accept bid" and then "Submit".

**Submit** 

Cancel

#### **Participating in a Dutch Reverse Auction**

Once you have submitted your bid the system will show you that you have won the eAuction.

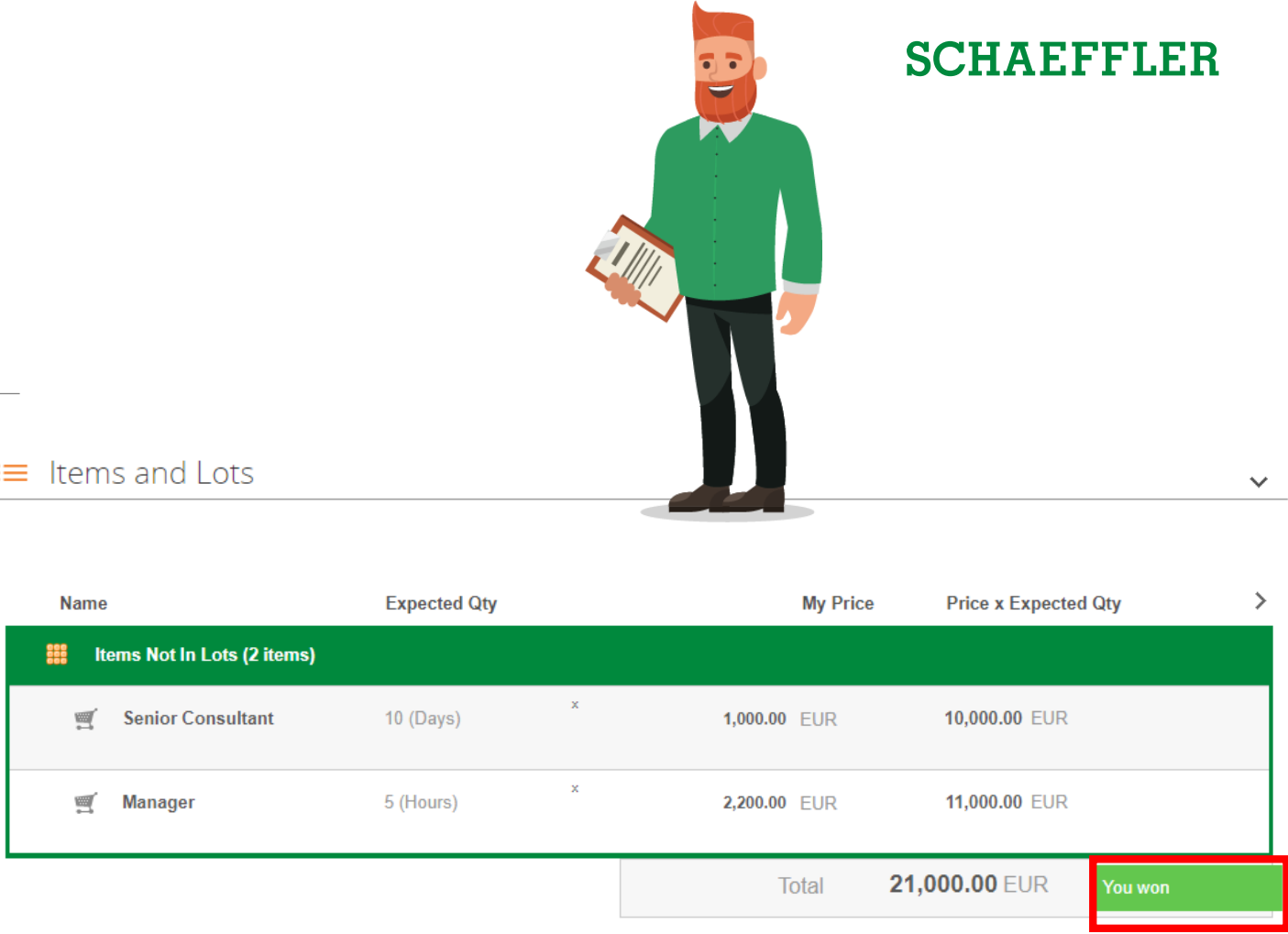

#### <span id="page-15-0"></span>**Participating in a Japanese Reverse Auction**

#### USA - Consulting - 122020 - Event #902 Bidding in Progress me left in the current step Event Info My Response Items and Lots æ v Click Agree to Price button to accept the current price and stay in auction.

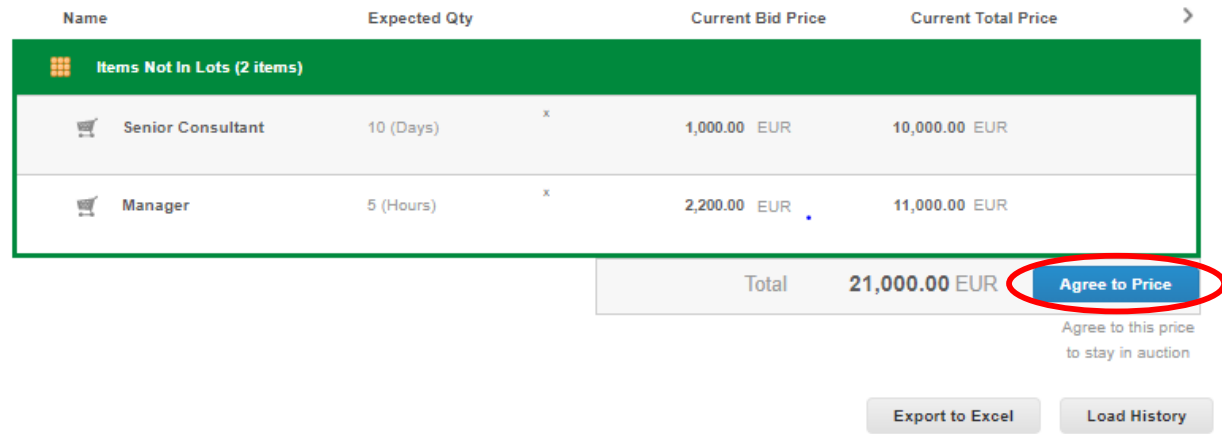

As soon as the bidding phase starts, the clock starts ticking and the start prices are changed as established in the item specifications.

You will see the list of items, the expected quantity, the changing call-out price, and the resulting total cost for each item as well as the total cost of all items at the current interval.

You also see a clock indicating time to next change of the price, the time between price changes is stated in the Event Information & Bidding Rules section in the Event info page.

Each participant has to accept the total cost at each step. By clicking the **Agree to Price** button, you accept the total cost and remains active in the auction. Not accepting, closes the auction for you.

# **SCHAEFFLER**

#### **Thank you!**

Thank you for participating in our eAuction. Schaeffler will get back to you as soon with more details.

In case of any specific information related to your eAuction, please check the FAQ page on the [Coupa Supplier Portal](https://success.coupa.com/Suppliers/For_Suppliers/Sourcing_Supplier_FAQ) or the I. If you still have further questions reach out the Schaeffler event owner through the Coupa messaging function.

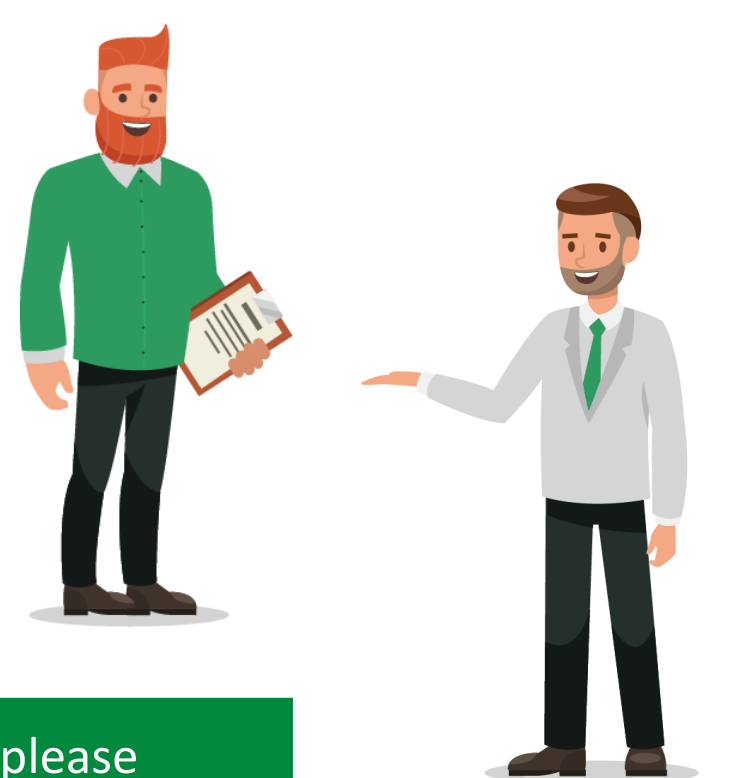

#### **SCHAEFFLER**